# Entegratörlük Portalı Kullanımı

Bu kılavuz, Logo Elektronik eFatura, e-Arşiv Fatura Portalı'nın kullanımı ile ilgili hususlarda kullanıcıların ihtiyaç duyacağı temel bilgileri vermek amacıyla hazırlanmıştır.

Kılavuzda portal hakkında genel bilgilere yer verilmiş, menü elemanları anlatılmış, efatura oluşturma, onaylama, gönderme ve alma gibi temel işlemlerin ne şekilde yapılacağı açıklanmıştır.

# 1-Sisteme Giriş

Logo Özel Entegratörlük hizmeti alan firmalar, [http://efatura.elogo.com.tr a](http://efatura.elogo.com.tr)dresi üzerinden e-posta ve şifre ile giriş yaparak e-Fatura ve e-Arşiv süreci ile ilgili adımları gözlemleyebilirler. Tüm internet tarayıcıları ile uyumludur.

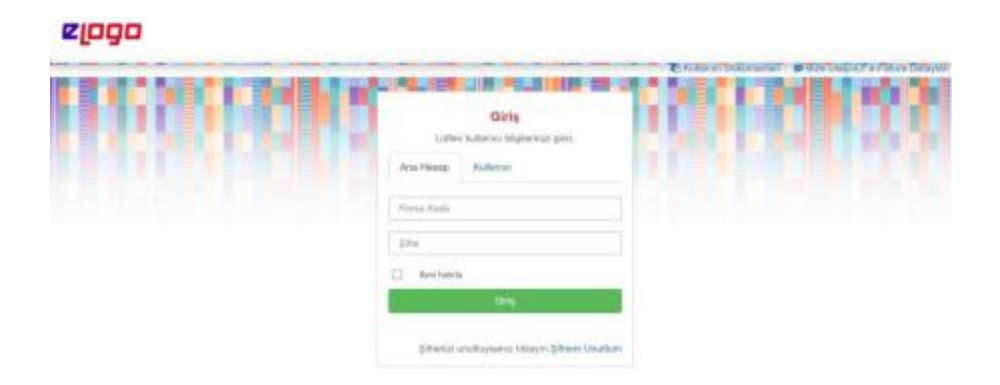

# 2-e-Fatura Süreci

Logo Elektronik Portalı, eFatura Uygulamasına ait temel fonksiyonları ve fatura yönetim fonksiyonlarını bünyesinde barındırır. Sisteme kayıtlı olan kullanıcılar tarafından e Fatura Portalı aracılığı ile;

- UBLTR Fatura formatına uygun eFatura oluşturulabilir,
- Oluşturulan eFaturaları sistemde kayıtlı kullanıcılara gönderilebilir,
- UBLTR Fatura formatına uygun eFatura alınabilir,
- Gönderilen ve alınan eFaturalar elektronik ortamda arşivlenebilir.

# Giden Kutusu

Giden kutusu, Faturalar ve Uygulama Yanıtları bölümlerinden oluşur.

# 1- Faturalar

Gönderilen tüm e-Faturalar fatura özellikleriyle görüntülenir. Fatura oluşturulma tarihi, fatura no, belge tarihi, gönderici VKN, gönderici unvanı, senaryo, tür, toplam tutar, açıklama, durum, durum açıklaması, zarf ID, zarf durumu, zarf yanıt kodu, zarf yanıt açıklaması, ETTN ile arama yapılabileceği gibi tarih aralığı, senaryo (ticari fatura, temel Fatura vb.), Tür (Satış), ve tutar kriterleri ile de filtreleme yapılır.

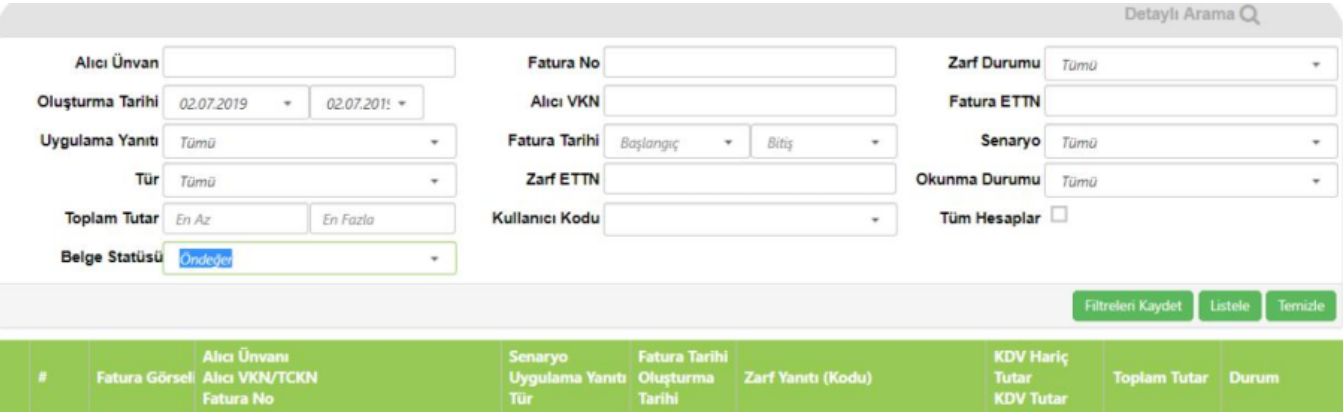

Giden fatura ekranının altında yer alan butonlarla aşağıdaki işlemler yapılır:

- Fatura, ilgili kayıt seçilerek yeni bir açılır pencerede (pop-up) faturanın HTML formatta görüntülenmesi sağlanır.
- Excel butonu üzerinde iki seçenek ortaya çıkmaktadır:-Tümünü Excel'e Aktar seçeneği ile zarf ile ilgili görüntülenen tüm bilgiler Excel'e aktarılır.-Faturaları Excel'e Aktar seçeneği ile seçilen zarfa ait fatura bilgileri Excel'e aktarılır.
- İndir butonu üzerinde iki seçenek ortaya çıkmaktadır:-İndir seçeneği ile kullanıcı seçtiği zarfları zip formatında indirir.-Tümünü İndir seçeneği ile kullanıcı tüm zarfları zip formatında indirir.
- Doğrula butonu giden fatura üzerinde doğrulama işlemi (İmza Doğrulama) yapmak için kullanılır. Aynı anda sadece bir fatura seçmeye izin verilir.
- UBL butonu ilgili kayıt seçilip UBL butonuna tıklandığında, yeni bir açılır pencerede (pop-up) o kayda ait UBL dosyası görüntülenir.
- İlgili kayıt seçilip PDF butonuna tıklandığında yeni bir açılır pencerede (pop-up) o faturaya ait PDF formatı görüntülenir. PDF formatında Adobe'nin imkan verdiği tüm fonksiyonlar kullanılır. (PDF formatında kaydetme, yazdırma vs.)
- İlgili kayıt seçilip Sertifika butonuna tıklandığında Sertifika Gösterme ekranı açılır. Bu ekranda Fatura sertifikası ile ilgili tüm bilgiler görüntülenir. (Sürüm, Sertifika seri numarası, Sertifika sahibi, Sağlayıcı, Sertifika başlangıç-bitiş tarihi, Sertifika adresi vb.)
- Yazdır butonu seçilen faturaların yazdırılmasını sağlar.
- Geçmiş butonu ilgili kayda dair sistem günlüğü (log) kayıtlarının yeni bir pencerede listelenmesini sağlar.

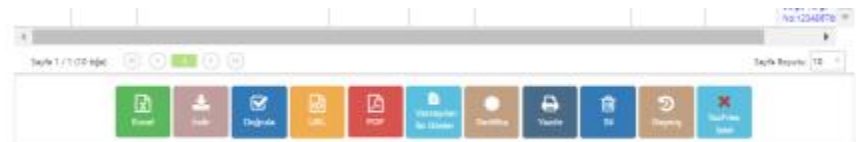

#### 2- Uygulama Yanıtları

Alınan ticari faturalar için, gönderilen kabul veya ret cevaplarıdır. Giden Kutusu altında, uygulama yanıtları alanında görüntülenir.

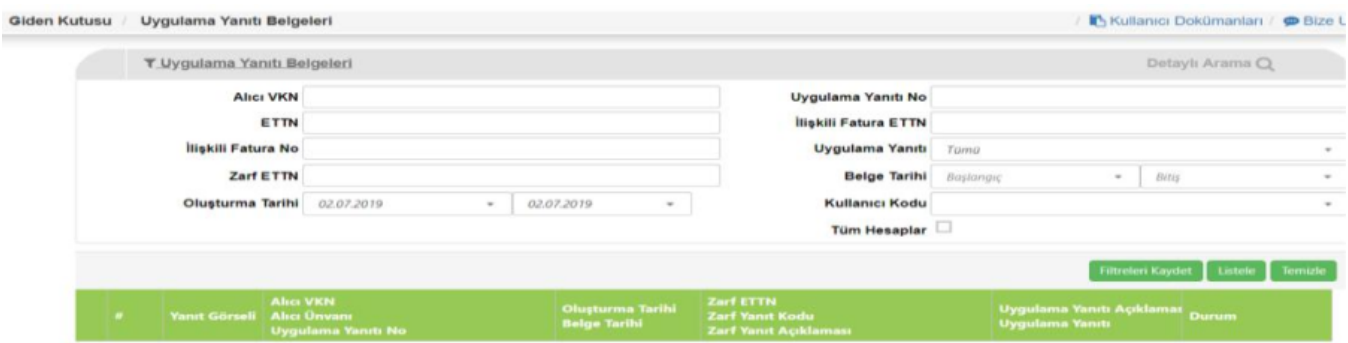

#### Gelen Kutusu

Gelen kutusu Faturalar ve Uygulama Yanıtları bölümlerinden oluşur.

#### 1- Faturalar

Alıcıya gelen tüm faturalar; Fatura oluşturulma tarihi, fatura no, fatura tarihi, gönderici VKN/TCKN, gönderici unvanı, senaryo, tür, toplam tutar, açıklama, durum, durum açıklaması, zarf yanıt kodu, zarf yanıt açıklaması, uygulama yanıtı başlıklarıyla bu ekranda görüntülenir. Ekranda Gönderici Unvanı, Fatura No, Zarf Durumu, Oluşturma Tarihi (Başlangıç-Bitiş), Gönderen VKN/ TCKN, Fatura ETTN, Uygulama Yanıtı, Fatura Tarihi(Başlangıç-Bitiş), Senaryo, Tür, Zarf ETTN, Okunma Durumu, Toplam Tutar (En az-En fazla) kriterleri ile filtreleme yapılır.

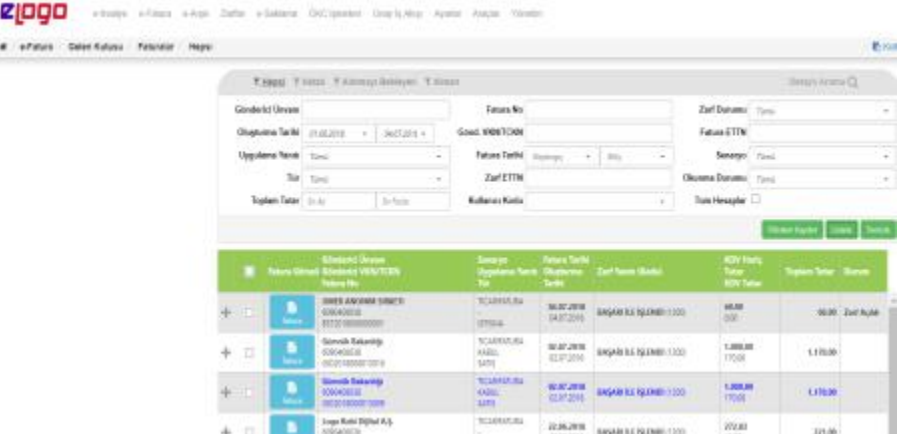

Gelen fatura ekranında aşağıda belirtilen işlemler yapılır:

- Fatura butonu ile ilgili kayıt seçilip yeni bir açılır pencerede (pop-up) o kayda ait Fatura'nın HTML görüntüsü görüntülenir.
- Excel butonu üzerine tıklandığında iki seçenek açılır:-Excel'e Aktar, sadece seçilen faturaların Excel dosyasına aktarılmasını sağlar.-Tümünü Excel'e Aktar, tüm faturaların Excel dosyasına aktarılmasını sağlar.
- İndir butonu üzerine tıklandığında iki seçenek açılır;-İndir, sadece seçilen faturaların Zip dosyası olarak indirilmesini sağlar.- Tümünü Indir, tüm faturaların Zip dosya olarak indirilmesini sağlar.
- Doğrula butonu gelen fatura üzerinde doğrulama işlemi (İmza Doğrulama) yapmak için kullanılır. Aynı anda sadece bir fatura seçmeye izin verilir.
- İlgili kayıt seçilip UBL butonuna tıklandığında yeni bir açılır pencerede (pop-up) o kayda ait UBL dosyası görüntülenir.
- İlgili kayıt seçilip PDF butonuna tıklandığında yeni bir açılır pencerede (pop-up) o faturaya ait PDF formatı görüntülenir. PDF formatında Adobe'nin imkân verdiği tüm fonksiyonlar kullanılır. (PDF formatında kaydetme, yazdırma vs.)
- Yanıt Gönder butonu Gelen ve senaryosu Ticari olan e-Faturaya yanıt verilmesini sağlar.

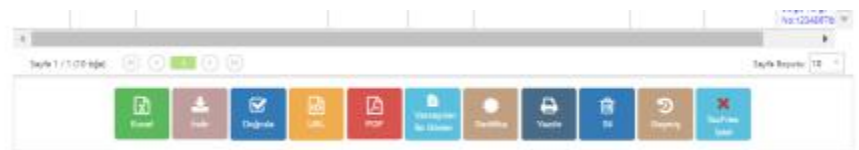

# 2- Uygulama Yanıtları

Gönderilen ticari faturalar için alınan kabul veya ret cevaplarının listelendiği alandır. Uygulama Yanıtı Belgeleri; uygulama yanıtlarını "Hatalı", "Alınmayı Bekleyen", "Alınan" şeklinde gruplar. Bu ekranda Gönderen VKN/TCKN, Uygulama Yanıtı No, ETTN, İlişkili Fatura ETTN, İlişkili Fatura No, Uygulama Yanıtı, Zarf ETTN, Fatura Tarihi (Başlangıç-Bitiş), Oluşturma Tarihi (Başlangıç-Bitiş) kriterlerine göre de filtreleme yapılır.

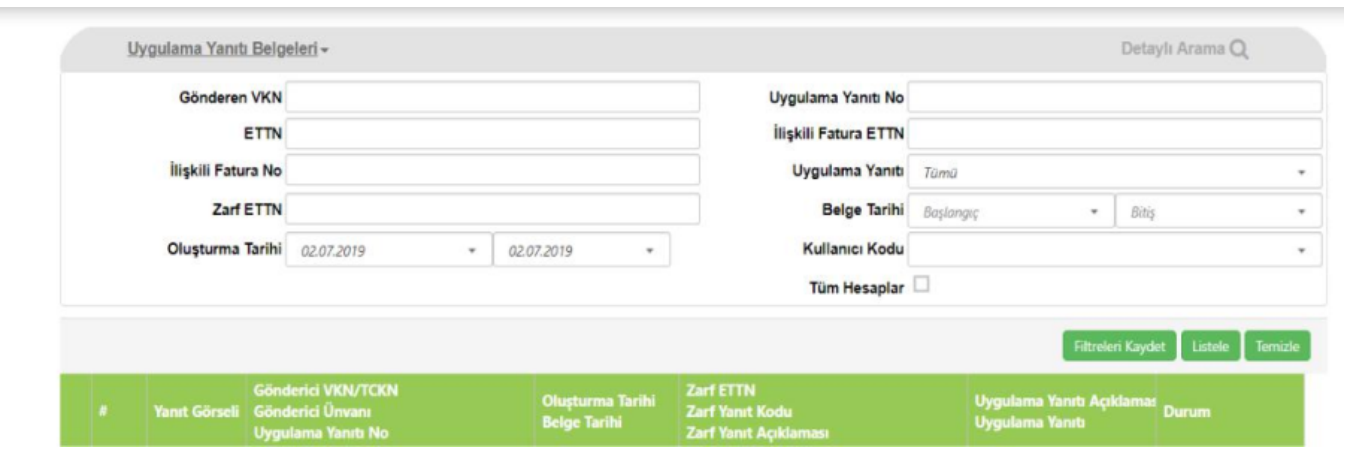

# Zarflar

Zarflar bölümünde tüm gönderilen ve alınan (Alınan, alım sırasında hata almış, alınmayı bekleyen) zarflar listelenir.

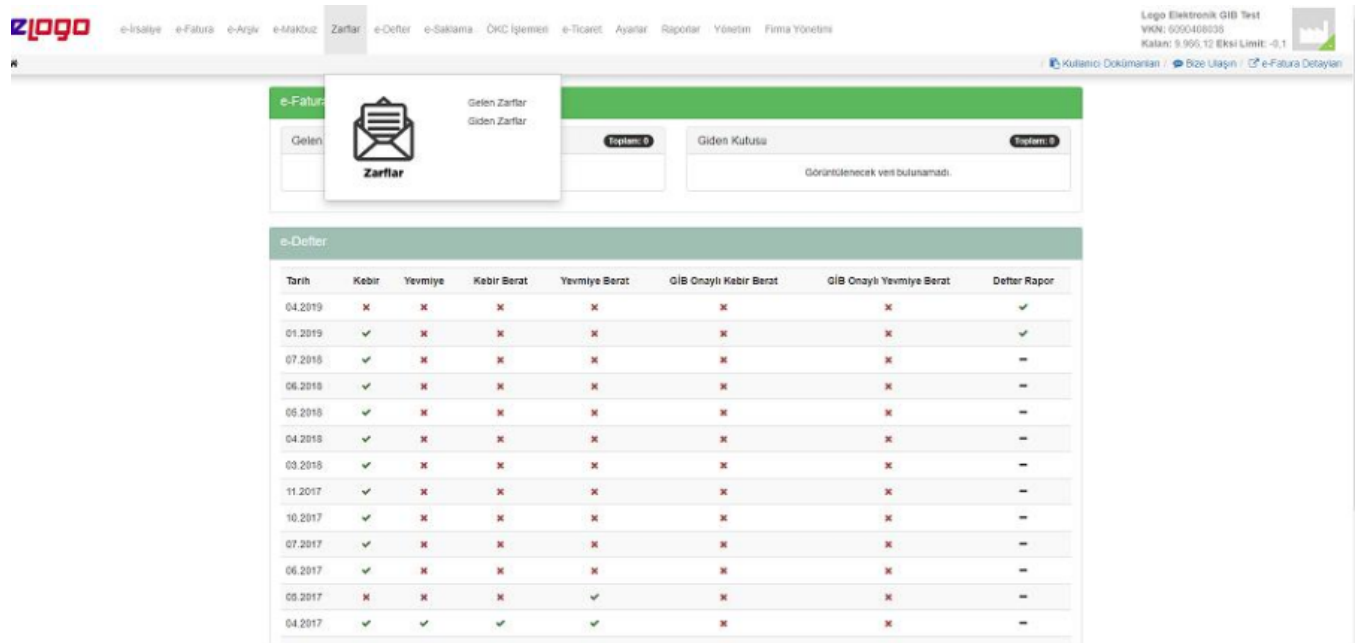

Bu ekranda Zarf ID, Gönderen Unvanı, Gönderen VKN, Durum kodu ve Oluşturma tarihine göre filtreleme yapılır.

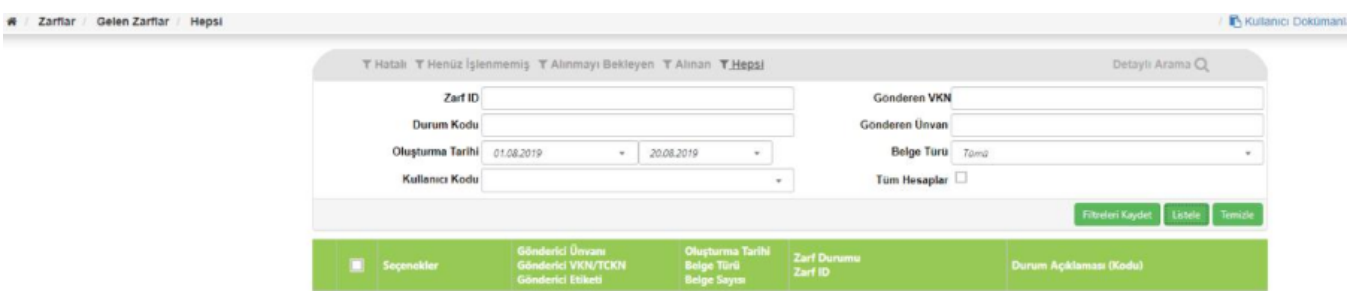

Tüm zarflar; "Hatalı", "Henüz İşlenmemiş", "Başarılı" ve "Hepsi" zarflar şeklinde 4 farklı sekmede gruplanır.

- Hatalı filtresi ile sisteme gelen hatalı zarflar listelenir.
- Henüz İşlenmemiş filtresi ile sisteme gelen ve henüz işlem görmemiş zarflar listelenir.
- Başarılı filtresi ile sisteme gelmiş işlenmiş ve herhangi bir hata almamış zarflar listelenir.
- Hepsi filtresi ile tüm zarflar listelenir.

#### Zarflar ekranında yapılabilecek işlemler:

Faturalar butonu ile ilgili satırdaki zarfın içindeki tüm faturalar görüntülenir.

# / Zarflar / Giden Zarflar / Hepsi

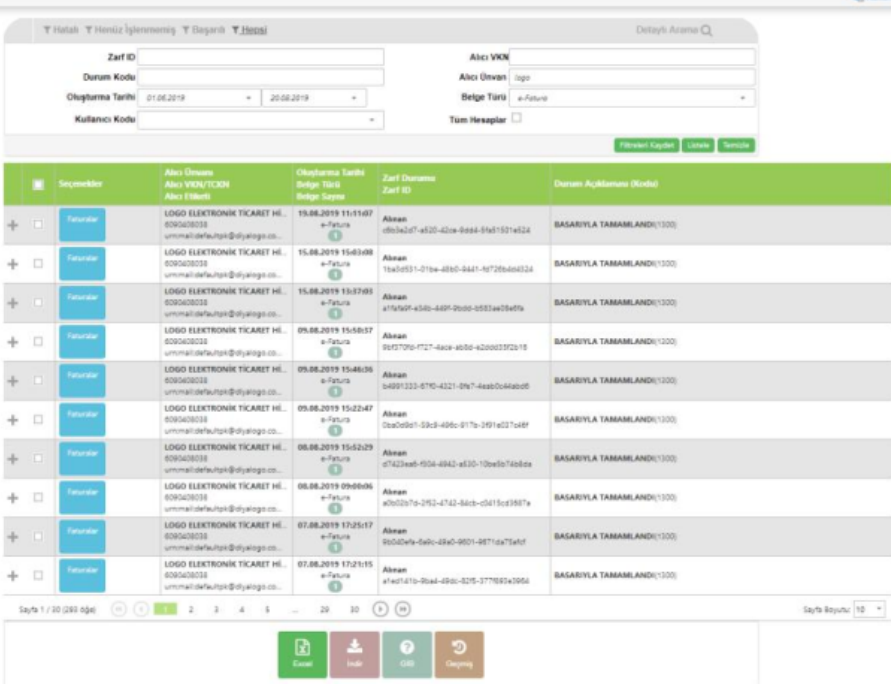

- Geçmiş butonu ile ilgili satırdaki kaydın sistem günlüğü (log) kayıtları görüntülenir.
- Excel butonuna tıklanınca iki seçenek açılır:-Tümünü Excel'e Aktar seçeneği ile zarf ile ilgili ekranda görüntülenen tüm bilgiler Excel'e aktarılır.-Seçilenleri Excel'e Aktar seçeneği ile seçilen zarfa ait fatura bilgileri Excel'e aktarılır.
- İndir butonu üzerine tıklandığında iki seçenek açılır:-İndir; sadece seçilen faturaların Zip dosyası olarak indirilmesini sağlar.
- -Tümünü İndir; tüm faturaların Zip dosya olarak indirilmesini sağlar.
- Gib seçeneği ile seçilen zarfın durumu kontrol edilir.

#### 3- e-Arşiv Fatura Süreci

Logo Elektronik Portalı, eArşiv Fatura Uygulamasına ait temel fonksiyonları ve fatura yönetim fonksiyonlarını bünyesinde barındırır. Sisteme kayıtlı olan kullanıcılar tarafından e Arşiv Fatura Portalı aracılığı ile;

- UBLTR Fatura formatına uygun eArşiv Fatura oluşturulur.
- eArşiv Faturaları entegratörlük portalına geldikten sonra , e-Arşiv faturaları altında listelenir. Otomatik olarak raporlanır ve sistem tarafından Gelir İdaresi Başkanlığı'na ilgili raporlar otomatik olarak iletilir.
- Gönderilen eArşiv Faturalar elektronik ortamda arşivlenir.

#### e-Arşiv Fatura Gönderme Süreci

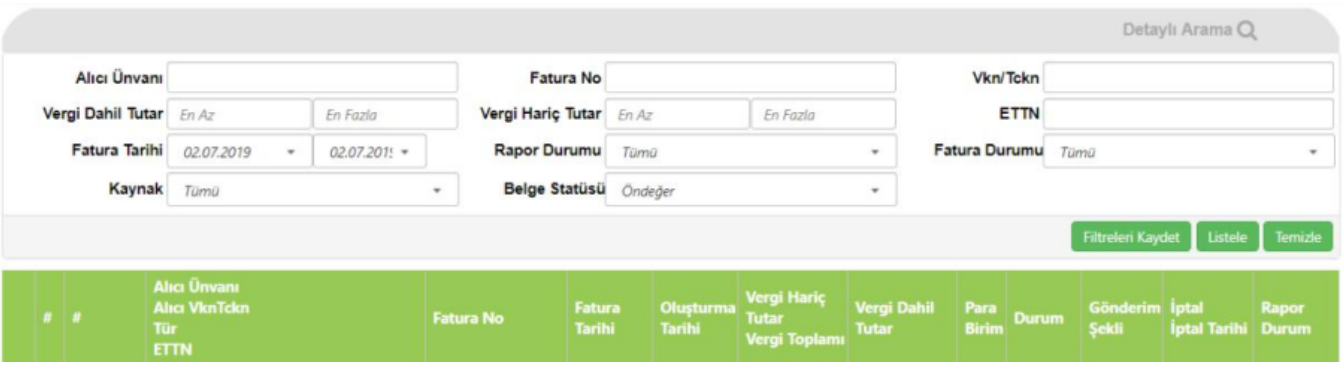

e-Arşiv Faturaları ekranında Alıcı Unvan, Fatura Numarası, Vergi Numarası, Fatura Tarihi ve tutar gibi kriterlere göre filtreleme yapılır. e-Arşiv fatura ekranının altında yer alan butonlarla aşağıda belirtilen işlemler yapılır:

- Fatura butonu seçilen faturanın HTML formatta görüntülenmesini sağlar.
- **Excel** butonuna tıklandığında iki alt seçenek açılır;
- Excel'e Aktar; sadece listeden seçilen kayıtların Excel'e aktarılmasını sağlar.
- Tümünü Excel'e Aktar; listedeki tüm kayıtların Excel'e aktarılmasını sağlar.
- Doğrula butonu faturanın imza bilgisinin doğruluğunun kontrol edilmesini sağlar.
- UBL butonu seçilen e-Arşiv Faturasının UBL'sinin yeni bir açılır pencerede (pop-up) açılmasını sağlar.
- PDF butonu seçilen e-Arşiv Faturasının yeni bir açılır pencerede (pop-up) PDF formatında gösterilmesini sağlar.
- **İptal Et** butonu seçilen faturanın iptal edilmesini sağlar.

e-Arsiv Faturasının bu buton ile iptal edilebilmesi için "Ayarlar-Ayarlarım" sekmesinde bulunan "Portal dışından gelen e-Arsiv F aturaları Portalden iptal edilebilsin mi?" seçeneğinin EVET olması ve faturanın İmzalandı durumunda olup, daha önceden iptal faturasının başarı ile oluşturulmamış olması gerekir.

Yazdır butonu faturanın çıktısının alınmasını sağlar.

#### e-Arşiv Rapor Gönderim Süreci

e-Arşiv sekmesi, e-Arşiv Faturaları alanında listelenen faturalar, herhangi bir hata almamışsa ve Durum alanındaki değeri İMZALANDI ise Logo Özel Entegratörlük tarafından otomatik olarak o günün raporunun içine dahil edilir ve yine sistem tarafından oluşturulan e-Arşiv Raporları Gelir İdaresi Başkanlığı'na iletilir.

Hatalı e-Arşiv faturaları rapora dahil edilmez.

Sistem tarafından oluşan ve GİB'e gönderilen e-Arşiv raporlarına, e-Arşiv sekmesi altında e-Arşiv Raporları alanından ulaşılır. Bu alanda ekranın sağ tarafında "Durum" sütununda raporların son durumu ile ilgili açıklamalar yer alır. Bu ekranda aynı zamanda;

- Raporun içindeki fatura sayısını ve tutar bilgileri
- Raporun içindeki iptal fatura sayısını ve tutar bilgileri
- Rapor Numarası görüntülenir.

Bu alanda otomatik olarak oluşan e-Arşiv raporunun karşısındaki "Durum" alanında **"Işlem Yapılmadı"** ibaresi, o rapor tarihinde bir e-Arşiv faturası oluşturmadığı anlamına gelir. İçerisinde fatura olmayan e-Arşiv raporları işlem yapılmadı olarak görüntülenir ve GİB'e gönderilmez.

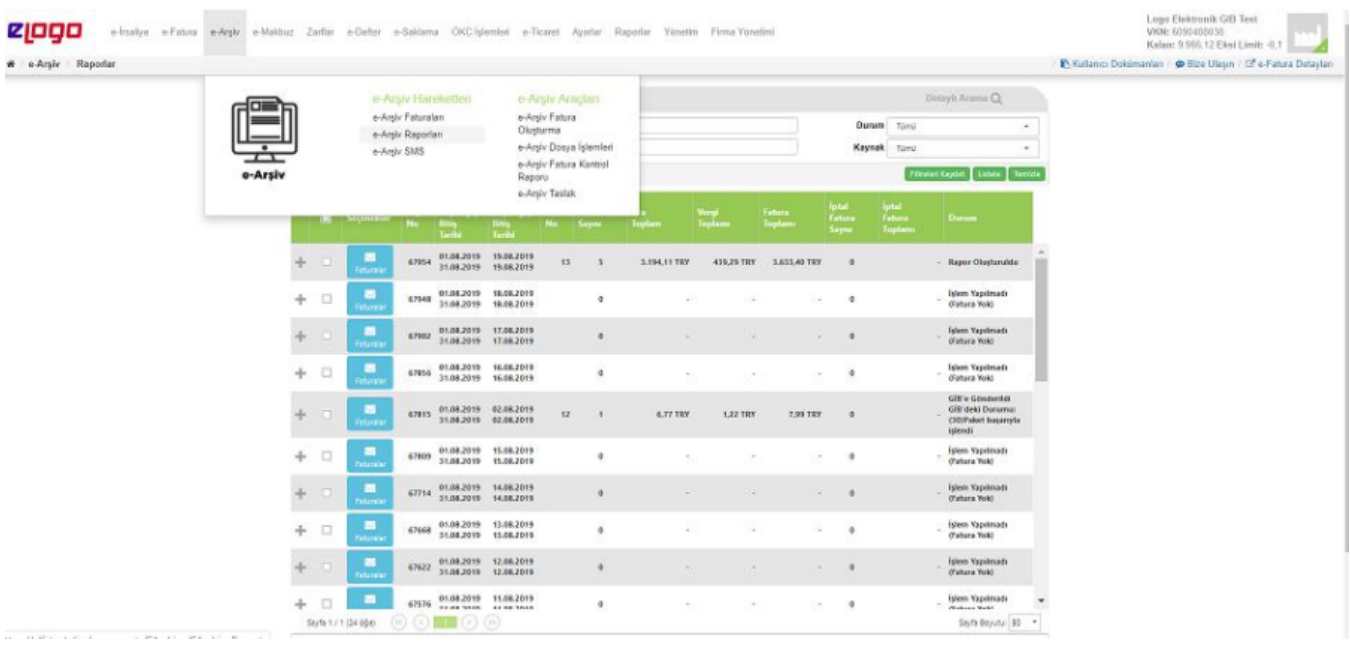